# **smartwares**

#### **CWR-30006 EN** Wired camera system

- **NL** Bedraad camera systeem
- **DE** Drahtgebundenes Kamerasyster
- **FR** Système de caméra câblé **PL** Przewodowy system kamer
- **IT** Sistema di videocamera cablato
- **ES** Sistema de cámara por cable

**1 2 3**

**5**

**12**

**11**

**9**

**13**

**14**

**7**

**15 17**

**18 19 21 22 24**

**20 23 25**

**16**

**10**

**8**

**6**

**4**

**SV** Tradbundet kamerasystem

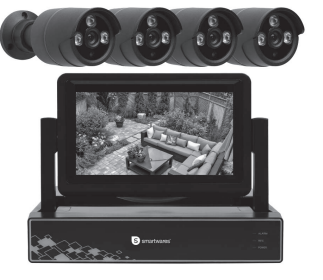

**Power adaptor camera:** Input: 100-240V ~50/60Hz Output: 12V---- 2.0A "Use only the power adaptors supplied"

**Power adaptor recorder:** Input:100-240 ~50-60HZ Output: 12V ---- 2A

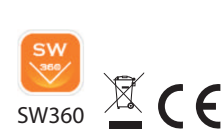

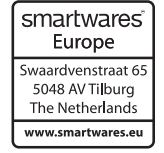

# **EN Instruction manual**

# **PARTS DESCRIPTION**

- 1. Infrared LED lights
- 2. Lens
- 3. Day/ night sensor
- 4. Adjustable mounting bracket
- 5. Power adaptor (camera)
- 6. Power connector camera
- 7. Coaxial connector (camera)
- 8. Extension cable power connector
- 
- 
- 
- 
- 13. BNC video connector cable (recorder)
- 14. Power adaptor (recorder)
- 15. USB mouse
- 16. Recorder
- 17. LCD Screen
- 18. 4 Channel BNC input
- 19. HDMI input
- 20. Audio input
- 21. Audio output
- 22. VGA input 23. Network port
- 24. USB port
- 25. Power adaptor input
- 

# **INSTALLATION AND USE**

#### **Mounting the camera**

Before mounting the camera is recommended to perform a connection test, follow the set-up instructions, test the device then proceed to mounting.

- Determine the appropriate location to mount the camera/s. Make sure there are no wires or pipes in the vicinity or within the walls.
- Determine and mark the position of the 3 fixing holes on the mounting bracket.
- Drill 3 holes and insert the 3 supplied plugs into the holes.
- Place the mounting bracket over the holes and use the supplied screws to secure the mounting bracket to the wall.

#### **Camera and recorder setup**

- 1. Connect the power connectors on the extension cables (12) to the 4 power connectors on the splitter (11). **(B)**
- 2. Connect the BNC video connectors (9) on the extension cables to the coaxial cable connectors on the cameras (7). **(A)**
- 3. Connect the power connectors (8) on the extension cables to the power connectors on the cameras (6). **(A)**

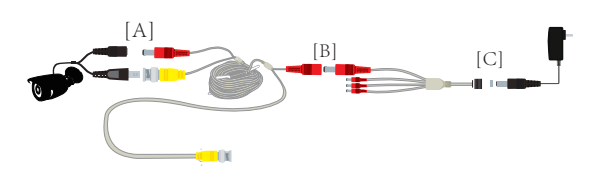

- 4. Connect the BNC video connectors (13) on the extension cables to the video input ports (18) on the recorder.
- 5. Connect the power splitter (5) to power adaptors for the cameras and plug the adaptors into the power sockets. **(C)**
- 6. If desired you can connect the recorder to a computer monitor using a HDMI or VGA cable.
- 7. Connect your network cable to the network port (23) on the recorder.
- 8. Connect the mouse to the USB port on the recorder (24).
- 9. Connect the adaptor from the recorder to the adaptor input (25) on recorder and plug it in to a socket.

#### **System Setup (Quick start)**

- Enter the username "**admin**" and create a password then click on [OK].
- Click on [ NEXT] or if desired, adjust the date, time and language, etc. then click on [NEXT].
- The system will configure automatically. If your internet connection is successful the Network Status will show "Healthy Network". Click on [OK].
- The system is now operational.

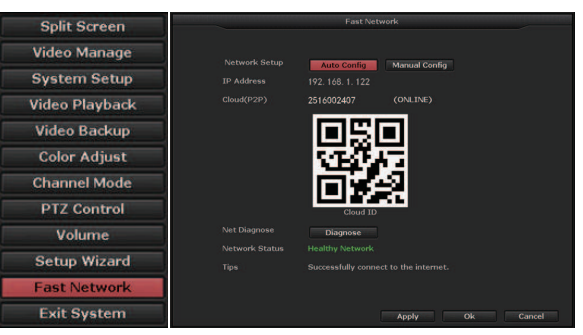

**Recording** To set up a recording schedule -

**Scheduled recording** – The device will record only during the scheduled times, to set a schedule for recording -:

- Right click on the mouse to open the main menu then choose System Setup → Record Setup → Recording Plan → RESET→ **Time**
- Select the desired days and times for recording by left clicking and dragging your mouse over the schedule blocks on the monitor.
- Press Apply  $\rightarrow$  OK.

**Alarm recording** *–* (Not applicable with this model)

**Motion Recording** – The device will start recording whenever motion is detected within the scheduled periods.

- Right click on the mouse to open the main menu then choose System Setup → Record Setup → Recording Plan → RESET→ **Motion**
- Select the desired days and times for recording by left clicking and dragging your mouse over the schedule blocks on the monitor screen.
	- Press Apply  $\rightarrow$  OK.

# **Playback -** To playback a recording -

• Right click on your mouse to open main menu then click on →Video Playback → choose the date, channel and record mode  $\rightarrow$  click Search  $\rightarrow$  The playback file can now be viewed.

#### **Editing your Password**

- You can change passwords by right clicking on the mouse to open the main menu then click on [System Setup]  $\rightarrow$  [System] Admin] →[User] Here you can add and edit users and passwords the click on [OK].
- Your Password can be composed of numbers, characters and dots, \*, #, and the length cannot exceed 12 characters.

9. Extension cable BNC video connector 10. Extension cable (18m) 11. Power connector

12. Power splitter

If you have forgotten your password, please contact customer service of Smartwares.

# **Restore Factory Default**

Left click on the screen to open the main menu then click on [System setup]  $\rightarrow$  [System Admin]  $\rightarrow$ [Factory Setting]  $\rightarrow$  [Restore All]. The system will return to the default factory settings.

#### **App download and installation**

**Note**: For IOS system, it requires IOS 9.0 version or above. For Android, Android 4.4 or above.

- Go to the Apple Appstore or Google Playstore and download the SW360 App.
- The App can also be found in the menu on your monitor. • Right click on your mouse to open the main menu
- then click on Setup wizard  $\rightarrow$  Next  $\rightarrow$  Next. • 3 QR codes will be shown, for Android devices, scan
- the Android Client link, for IOS devices, scan the IOS Client link.

# **Adding the device to the app**

- Open the SW360 app and create an account or log in to an existing account.
- Get the Cloud ID QR code by right clicking on your mouse to open the main menu then click on the Setup Wizard  $\rightarrow$  OK  $\rightarrow$  NEXT.
- To scan the Cloud ID QR code, press the **+** icon at the top right corner in the app, then press the scan icon and scan the QR code.
- Alternatively, you can open the app and press the "**+ Add Device**" icon then choose your device from the picture icons.
- Fill in the required fields then press "Complete".
- If you have added the device by choosing the picture icon, fill in the Cloud ID manually or scan the Cloud ID QR code using the in-app QR code scanner as explained in the previous steps.
- The device will be added to the app. Live images can be viewed, recorded and played back on your mobile phone.

# **NL Gebruiksaanwijzing**

#### **OMSCHRIJVING ONDERDELEN**

- 1. Infrarood-ledlampjes
- 2. Lens
- 3. Dag-/nachtsensor
- 4. Verstelbare bevestigingssteun
- 5. Stroomadapter (camera)
- 6. Stroomaansluiting camera
- 7. Coaxiale connector (camera)
- 8. Verlengsnoer stroomaansluiting
- 9. Verlengsnoer BNC video-aansluiting
- 10. Verlengsnoer (18m) 11. Stroomaansluiting
- 12. Stroomverdeler
- 
- 13. BNC videokabel (recorder)
- 14. Stroomadapter (recorder) 15. USB-muis
- 
- 16. Recorder 17. Lcd-scherm
- 18. BNC-ingang 4 kanalen
- 19. HDMI-ingang
- 20. Audio-ingang
- 21. Audio-uitgang
- 22. VGA-ingang
- 23. Netwerkpoort
- 24. USB-poort
- 25. Ingang stroomadapter

# **INSTALLATIE EN GEBRUIK**

**De camera bevestigen**

Voor het bevestigen van de camera wordt aanbevolen om een verbindingstest uit te voeren, de instelinstructies te volgen, het toestel te testen en vervolgens te monteren.

- Bepaal de geschikte plaats om de camera/s te monteren. Zorg ervoor dat er geen bedrading of leidingen in de buurt of in de muren zitten.
- Bepaal en markeer de positie van de drie bevestigingsgaten op de montageplaat.
- Boor 3 gaten en steek de drie bijgeleverde pluggen in de gaten.
- Plaats de montagebeugel over de gaten en gebruik de bijgeleverde schroeven om de montagebeugel aan de muur te bevestigen.

# **Camera en recorder instellen**

- 1. Sluit de stekkers op de verlengsnoeren (12) aan op de 4 stroomaansluitingen op de verdeler (11). **(B)**
	- Sluit de BNC-videoconnector (9) aan de verlengsnoeren aan op de coaxiale kabelaansluitingen op de camera's (7). **(A)**
- 3. Sluit de stekkers (8) op de verlengsnoeren aan op de stroomaansluitingen op de camera (6). **(A)**

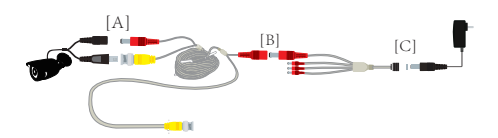

- 4. Koppel de BNC video-aansluitingen (13) van de verlengsnoeren aan de video-ingangen (18) op de recorder.
- 5. Verbind de stroomverdeler (5) met de stroomadapters voor de camera's en steek de adapters in de stopcontacten. **(C)**
- 6. Als je wilt kun je de recorder aansluiten op een computermonitor met behulp van een HDMI- of VGA-kabel.
- 7. Sluit je netwerkkabel aan op de netwerkpoort (23) van de recorder.
- 8. Sluit de muis aan op de USB-poort van de recorder (24).
- 9. Sluit de adapter van de recorder aan op de adapteraansluiting (25) van de recorder en steek hem in een stopcontact.

#### **Systeeminstallatie (Snelstart)**

- Voer de gebruikersnaam in "**admin**" en maak een wachtwoord aan, klik vervolgens op [OK].
- Klik op [NEXT] of stel desgewenst de datum, tijd en taal in en klik dan op [NEXT].
- Het systeem zal automatisch configureren. Als je internetverbinding goed is, zal de netwerkstatus 'Gezond netwerk' tonen. Klik op [OK].
	- Het systeem is nu operationeel.

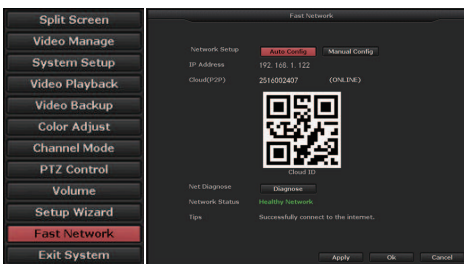

**Opnemen** Een opnameschema instellen

**Geplande opnames** – Het toestel zal alleen tijdens de geplande tijden opnemen, om een schema voor de opname in te stellen -:

- Klik met de rechtermuisknop om het hoofdmenu te openen en kies dan - Systeeminstelling → Opnameinstelling → Opnameplan → RESET→ Tijd.
- Kies de gewenste dagen en tijden voor de opname door met de linkermuisknop te klikken en te slepen over de blokken van het rooster op de monitor.
- Druk op Toepassen → OK.

**Alarmsignaal opnemen** *–* (Niet van toepassing op dit model)

**Beweging opnemen** - Het apparaat zal beginnen op te nemen telkens wanneer beweging wordt waargenomen binnen de geplande perioden.

- Klik met de rechtermuisknop om het hoofdmenu te openen en kies dan - Systeeminstelling → Opnameinstelling → Opnameplan → RESET→ Beweging.
- Kies de gewenste dagen en tijden voor de opname door met de linkermuisknop te klikken en te slepen over de blokken van het schema op het monitorscherm.
- Druk op Toepassen → OK.

#### **Afspelen -** Een opname afspelen -

• Klik met de rechtermuisknop om het hoofdmenu te openen en klik dan op →Video afspelen → kies de datum, het kanaal en de opnamemodus → klik op Zoeken → Het afspeelbestand kan nu bekeken worden.

# **Je wachtwoord wijzigen**

- Je kunt wachtwoorden veranderen door met de rechtermuisknop te klikken om het hoofdmenu te openen en dan te klikken op [System Setup] → [System Admin] →[User] Hier kun je gebruikers en wachtwoorden toevoegen en bewerken, klik dan op  $[OK]$ .
- Je wachtwoord kan bestaan uit cijfers, tekens en punten, \*, #, en de lengte mag niet meer dan 12 tekens zijn.
- Als je je wachtwoord vergeten bent, neem dan contact op met de klantendienst van Smartwares.

# **Fabrieksinstellingen herstellen**

• Klik met de linkermuisknop op het scherm om het hoofdmenu te openen en klik dan op [System setup]  $\rightarrow$  [System Admin]  $\rightarrow$  [Factory Setting]  $\rightarrow$  [Restore All]. Het systeem zal terugkeren naar de standaard fabrieksinstellingen.

## **Downloaden en installeren van de app**

**Let op**: voor IOS-systemen is de versie IOS 9.0 of hoger vereist. Voor Android, Android 4.4 of hoger.

- Ga naar de Apple Appstore of Google Playstore en download de SW360-app.
- De app is ook te vinden in het menu op je monitor.
- Klik met de rechtermuisknop om het hoofdmenu te openen en klik dan op Set-up wizard → Volgende → Volgende → Volgende.
- Er zullen 3 QR-codes getoond worden, voor Android-toestellen, scan de Android Client-link, voor IOS-toestellen, scan de IOS Client-link.

# **Het apparaat toevoegen aan de app**

- Open de SW360-app en maak een account aan of log in op een bestaande account.
- Haal de Cloud-ID QR-code op door met de rechtermuisknop te klikken om het hoofdmenu te openen en klik dan op de Set-up Wizard → OK → NEXT.
- Om de Cloud-ID QR-code te scannen, klik je op het **+** icoon rechtsboven in de app, druk dan op het scanicoon en scan de QR-code.
- Je kunt ook de app openen en klikken op '**+ Apparaat toevoegen**' en dan je apparaat kiezen uit de foto-iconen.
- Vul de verplichte velden in en druk dan op 'Voltooien'.
- Als je het toestel toegevoegd hebt door het fotoicoontje te kiezen, vul je de Cloud-ID handmatig in of scan je de Cloud-ID QR-code met de in-app QRcodescanner, zoals uitgelegd in de vorige stappen.
- Het apparaat wordt toegevoegd aan de app. Live beelden kunnen bekeken, opgenomen en afgespeeld worden op je mobiele telefoon.

# **DE Bedienungsanleitung**

## **BESCHREIBUNG DER TEILE**

- 1. Infrarot-LED-Leuchten
- 2. Objektiv
- 3. Tag-/Nacht-Sensor
- 4. Verstellbare Halterung
- 5. Netzadapter (Kamera)
- 6. Stromanschluss für die Kamera
- 7. Koaxialstecker (Kamera)
- 8. Stromstecker für Verlängerungskabel 9. Verlängerungskabel für BNC-Videoanschluss
- 10. Verlängerungskabel (18m)
- 11. Stromanschluss
- 12. Leistungsteiler
- 13. BNC-Videoanschlusskabel (Recorder)
- 14. Netzteil für den Recorder
- 15. USB-Maus
- 16. Recorder
- 17. LCD-Bildschirm
- 18. 4-Kanal-BNC-Eingang
- 19. HDMI-Eingang
- 20. Audio-Eingang
- 21. Audio-Ausgang
- 22. VGA-Eingang
- 23. Netzwerk-Port
- 24. USB-Port
- 25. Netzteileingang

## **INSTALLATION UND VERWENDUNG**

#### **Montieren der Kamera**

Es wird empfohlen, vor dem Montieren der Kamera einen Verbindungstest durchzuführen, die

Installationsanweisungen zu befolgen, das Gerät zu testen und dann mit dem Montieren fortzufahren.

- Bestimmen Sie den geeigneten Ort für das Montieren der Kamera(s). Stellen Sie sicher, dass sich keine Kabel oder Rohre in der Nähe oder innerhalb der Wände befinden.
- Bestimmen und markieren Sie die Position der 3 Befestigungslöcher auf der Montagehalterung.
- Bohren Sie 3 Löcher und stecken Sie die 3 mitgelieferten Dübel in die Löcher.
- Platzieren Sie die Halterung über den Löchern und befestigen Sie sie mit den mitgelieferten Schrauben an der Wand.

# **Einrichten der Kamera und des Recorders**

- 1. Verbinden Sie die Stromanschlüsse der Verlängerungskabel (12) mit den 4 Stromanschlüssen am Splitter (11). **(B)**
- 2. Verbinden Sie die BNC-Videoanschlüsse (9) der Verlängerungskabel mit den
- Koaxialkabelanschlüssen der Kameras (7). **(A)** 3. Verbinden Sie die Stromanschlüsse (8) der
- Verlängerungskabel mit den Stromanschlüssen der Kameras (6). **(B)**

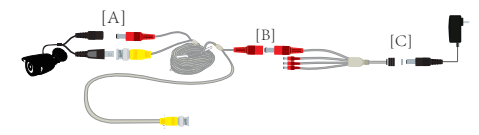

- 4. Verbinden Sie die BNC-Videoanschlüsse (13) an den Verlängerungskabeln mit den Videoeingängen (18) am Recorder.
- 5. Verbinden Sie den Stromverteiler (5) mit den Netzteilen für die Kameras und stecken Sie die Netzteile in die Steckdosen. **(C)**
- 6. Bei Bedarf können Sie den Recorder über ein HDMIoder VGA-Kabel an einen Computermonitor anschließen.
- 7. Verbinden Sie Ihr Netzwerkkabel mit dem Netzwerkanschluss (23) am Recorder.
- 8. Verbinden Sie die Maus mit dem USB-Anschluss des Recorders (24).

9. Verbinden Sie das Netzteil des Recorders mit dem Netzteileingang (25) des Recorders und stecken Sie ihn in eine Steckdose.

# **Systemeinrichtung (Schnellstart)**

- Geben Sie den Benutzernamen "**admin** " ein und erstellen Sie ein Passwort und klicken Sie dann auf [OK].
- Klicken Sie auf [WEITER] oder passen Sie, wenn gewünscht Datum, Uhrzeit und Sprache usw. an und klicken Sie dann auf [WEITER].
- Das System wird automatisch konfiguriert. Wenn Ihre Internetverbindung erfolgreich ist, zeigt der Netzwerkstatus "Gutes Netzwerk" an. Klicken Sie auf [OK].
- Das System ist jetzt betriebsbereit

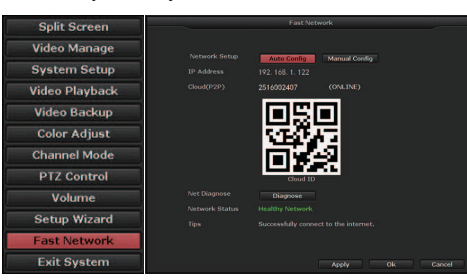

**Aufzeichnung** So richten Sie einen Aufzeichnungszeitplan ein:

**Geplante Aufzeichnung** – Das Gerät nimmt nur während der geplanten Zeiten auf. Um einen Zeitplan für die Aufzeichnung festzulegen:

- Klicken Sie mit der rechten Maustaste, um das Hauptmenü zu öffnen, und wählen Sie dann Systemeinrichtung → Aufzeichnungseinrichtung → Aufzeichnungsplan → ZURÜCKSETZEN → Zeit.
- Wählen Sie die gewünschten Tage und Zeiten für die Aufzeichnung aus, indem Sie mit der linken Maustaste klicken und die Maus über die Zeitplanblöcke auf dem Monitor ziehen.
- Drücken Sie Verwenden → OK.

**Alarmaufzeichnung** *–* (Bei diesem Modell nicht zutreffend)

**Bewegungsaufzeichnung** – Das Gerät beginnt mit der Aufzeichnung, wenn innerhalb der geplanten Zeiträume eine Bewegung erkannt wird.

- Klicken Sie mit der rechten Maustaste, um das Hauptmenü zu öffnen, und wählen Sie dann – Systemeinrichtung → Aufnahmeeinrichtung → Aufnahmeplan → ZURÜCKSETZEN → Bewegung.
- Wählen Sie die gewünschten Tage und Zeiten für die Aufzeichnung aus, indem Sie mit der linken Maustaste klicken und Ihre Maus über die Zeitplanblöcke auf dem Bildschirm ziehen.
- Drücken Sie Verwenden → OK.

**Wiedergabe** So geben Sie eine Aufzeichnung wieder

• Klicken Sie mit der rechten Maustaste, um das Hauptmenü zu öffnen, und klicken Sie dann auf → Videowiedergabe → Wählen Sie das Datum, den Kanal und den Aufzeichnungsmodus → Klicken Sie auf Suchen → Die Wiedergabedatei kann jetzt angezeigt werden.

#### **Bearbeiten Ihres Passworts**

- Sie können Passwörter ändern, indem Sie mit der rechten Maustaste klicken, um das Hauptmenü zu öffnen, und dann auf [Systemeinrichtung] → [System Admin] → [User] klicken. Hier können Sie Benutzer und Passwörter hinzufügen und bearbeiten, indem Sie auf [OK] klicken.
- Ihr Passwort kann aus Zahlen, Buchstaben und Punkten, \* und # bestehen und darf nicht länger als 12 Zeichen sein.

• Wenn Sie Ihr Passwort vergessen haben, wenden Sie sich bitte an den Kundendienst von Smartwares.

# **Zurücksetzen auf Werkseinstellung**

• Klicken Sie mit der linken Maustaste auf den Bildschirm, um das Hauptmenü zu öffnen, und klicken Sie dann auf [Systemeinrichtung] → [System  $Admin$ ]  $\rightarrow$  [Werkseinstellung]  $\rightarrow$  [Alles wiederherstellen]. Das System kehrt zu den Werkseinstellungen zurück.

## **Herunterladen und Installieren der App**

**Hinweis:**Für IOS-System: Version IOS 9.0 oder höher erforderlich. Für Android: Android 4.4 oder höher erforderlich.

- Laden Sie im Apple Appstore oder Google Playstore die SW360 App herunter.
- Die App finden Sie auch im Menü auf Ihrem Monitor. • Klicken Sie mit der rechten Maustaste, um das Hauptmenü zu öffnen, und klicken Sie dann auf Setup-Assistent → Weiter → Weiter → Weiter.
- 3 QR-Codes werden angezeigt, für Android-Geräte scannen Sie den Android-Client-Link, für IOS-Geräte scannen Sie den IOS-Client-Link.

#### **Hinzufügen des Geräts zur App**

- Öffnen Sie die SW360-App und erstellen Sie ein Konto oder melden Sie sich bei einem bestehenden Konto an.
- Holen Sie sich den Cloud ID QR-Code, indem Sie mit der rechten Maustaste klicken, um das Hauptmenü zu öffnen, und klicken Sie dann auf den Einrichtungsassistenten → OK → WEITER.
- Um den Cloud ID QR-Code zu scannen, drücken Sie das **+** Symbol oben rechts in der App, drücken Sie dann auf das Scan-Symbol und scannen Sie den QR-Code.
- Alternativ können Sie die App öffnen und auf das "**+ Gerät hinzufügen**"-Symbol drücken und wählen Sie dann Ihr Gerät aus den Bildsymbolen aus.
- Füllen Sie die erforderlichen Felder aus und drücken Sie auf "Fertigstellen".
- Wenn Sie das Gerät durch Auswahl des Bildsymbols hinzugefügt haben, geben Sie die Cloud-ID manuell ein oder scannen Sie den Cloud-ID QR-Code mit dem QR-Code-Scanner in der App, wie in den vorherigen Schritten erläutert.
- Das Gerät wird der App hinzugefügt. Live-Bilder können auf Ihrem Mobiltelefon angezeigt, aufgezeichnet und wiedergegeben werden.

# **FR Manuel d'instructions**

# **DESCRIPTION DES PIÈCES**

- 1. Ampoules LED infrarouges
- 2. Objectif
- 3. Capteur jour/nuit
- 4. Support de montage réglable
- 5. Adaptateur d'alimentation (caméra)
- 6. Connecteur d'alimentation pour caméra
- 7. Connecteur coaxial (caméra)
- 8. Connecteur d'alimentation du câble d'extension
- 9. Connecteur vidéo BNC du câble d'extension
- 10. Câble d'extension (18 m)
- 11. Connecteur d'alimentation
- 12. Répartiteur d'alimentation
- 13. Câble connecteur vidéo BNC (enregistreur)
- 14. Adaptateur d'alimentation (enregistreur)
- 15. Souris USB 16. Enregistreur

17. Écran LCD 18. Entrée BNC 4 canaux 19. Entrée HDMI 20. Entrée audio 21. Sortie audio 22. Entrée VGA 23. Port réseau

24 Port USB

25. Entrée pour adaptateur d'alimentation

# **INSTALLATION ET UTILISATION**

# **Montage de la caméra**

Avant le montage de la caméra, il est recommandé d'effectuer un test de connexion, suivre les instructions d'installation, tester l'appareil puis procéder au montage.

- Déterminez l'emplacement idéal pour installer la ou les caméras. Assurez-vous qu'il n'y a aucun câble ou tuyau à proximité ou à l'intérieur des murs.
- Déterminez et marquez la position des trois trous de fixation sur le support de montage.
- Percez 3 trous et insérez dans les trous les 3 fiches fournies.
- Placez le support de montage au-dessus des trous et utilisez les vis fournies pour fixer le support de montage au mur.

# **Configuration de la caméra et de l'enregistreur**

- 1. Connectez les connecteurs d'alimentation des câbles d'extension (12) aux 4 connecteurs d'alimentation du répartiteur (11). **(B)**
- 2. Connectez les connecteurs vidéo BNC (9) des câbles d'extension aux connecteurs de câble coaxial des caméras (7). **(A)**
- 3. Connectez les connecteurs d'alimentation (8) des câbles d'extension aux connecteurs d'alimentation des caméras (6). **(A)**

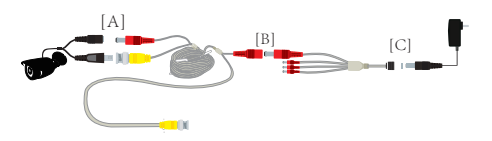

- Connectez les connecteurs vidéo BNC (13) des câbles d'extension aux ports d'entrée vidéo (18) de l'enregistreur.
- 5. Connectez le répartiteur d'alimentation (5) aux adaptateurs d'alimentation des caméras et branchez les adaptateurs dans les prises d'alimentation. **(C)**
- 6. Si vous le souhaitez, vous pouvez connecter l'enregistreur à un écran d'ordinateur à l'aide d'un câble HDMI ou VGA.
- 7. Connectez votre câble réseau au port réseau (23) de l'enregistreur.
- 8. Connectez la souris au port USB de l'enregistreur (24).
- 9. Connectez l'adaptateur de l'enregistreur à l'entrée de l'adaptateur (25) de l'enregistreur et branchez-le à une prise de courant.

# **Configuration du système (démarrage rapide)**

- Saisissez le nom d'utilisateur «**admin**» et créez un mot de passe puis cliquez sur [OK].
- Cliquez sur [SUIVANT] ou si vous le souhaitez, réglez la date, l'heure et la langue, etc. puis cliquez sur [SUIVANT].
- Le système se configure automatiquement. Si votre connexion Internet est satisfaisante, l'état du réseau affichera « Réseau sain ». Cliquez sur [OK].
- Le système est maintenant opérationnel.

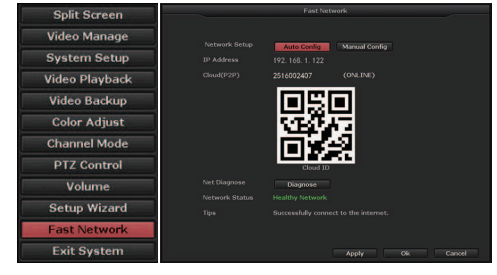

**Enregistrement** Pour configurer un programme d'enregistrement -

**Enregistrement programmé** - L'appareil n'enregistre que pendant les heures programmées, pour définir un programme d'enregistrement - :

- Cliquez sur le bouton droit de la souris pour ouvrir le menu principal puis choisissez - Configuration du système → Configuration de l'enregistrement → Plan d'enregistrement → RÉINITIALISATION → Heure.
- Sélectionnez les jours et les heures d'enregistrement souhaités en cliquant sur le bouton gauche de la souris et en la faisant glisser sur les blocs de programmation du moniteur.
- Appuyez sur Appliquer  $\rightarrow$  OK.

**Enregistrement d'alarme** *–* (Non applicable avec ce modèle)

**Enregistrement de mouvements** - L'appareil lance l'enregistrement dès qu'un mouvement est détecté dans les périodes programmées.

- Cliquez sur le bouton droit de la souris pour ouvrir le menu principal puis choisissez - Configuration du système → Configuration de l'enregistrement → Plan d'enregistrement → RÉINITIALISATION → Mouvement.
- Sélectionnez les jours et les heures d'enregistrement souhaités en cliquant sur le bouton gauche de la souris et en la faisant glisser sur les blocs de programmation du moniteur.
- Appuyez sur Appliquer  $\rightarrow$  OK.

# **Lecture -** Pour lire un enregistrement -

• Cliquez sur le bouton droit de votre souris pour ouvrir le menu principal puis cliquez sur → Lecture vidéo → choisissez la date, la chaîne et le mode d'enregistrement → cliquez sur Rechercher → Le fichier de lecture peut maintenant être visualisé.

# **Modification de votre mot de passe**

- Vous pouvez modifier les mots de passe en cliquant sur le bouton droit de la souris pour ouvrir le menu principal puis cliquez sur [Configuration du système] → [Admin système] → [User] Ici, vous pouvez ajouter et modifier les utilisateurs et les mots de passe puis cliquez sur [OK].
- Votre mot de passe peut être composé de chiffres, de caractères et de points, \*, # ; sa longueur ne peut pas dépasser 12 caractères.
- Si vous avez oublié votre mot de passe, veuillez contacter le service clientèle de Smartwares.

# **Restaurer les paramètres d'usine par défaut**

• Cliquez sur le bouton gauche de la souris sur l'écran pour ouvrir le menu principal puis cliquez sur [Configuration du système] → [Admin système] → [Paramétrage d'usine] → [Tout restaurer]. Le système retourne aux paramètres d'usine par défaut.

#### **Téléchargement et installation de l'application**

**Remarque**Pour le système IOS, la version IOS 9.0 ou supérieure est requise. Pour Android, Android 4.4 ou supérieur.

- Accédez à l'Appstore d'Apple ou au Playstore de Google et téléchargez l'application SW360.
- L'application peut également être trouvée à partir du menu de votre moniteur.
- Cliquez sur le bouton droit de votre souris pour ouvrir le menu principal puis cliquez sur Assistant de  $\text{configuration} \rightarrow \text{S}$ uivant  $\rightarrow \text{S}$ uivant  $\rightarrow \text{S}$ uivant.
- 3 QR codes s'afficheront, pour les appareils Android, scannez le lien Android Client, pour les appareils IOS, scannez le lien IOS Client.

#### **Ajout de l'appareil à l'application**

• Ouvrez l'application SW360 et créez un compte ou connectez-vous à un compte existant.

- Obtenez le QR code de l'identifiant Cloud en cliquant sur le bouton droit de votre souris pour ouvrir le menu principal puis cliquez sur l'assistant de configuration → OK → SUIVANT.
- Pour numériser le QR code de l'identifiant Cloud, appuyez sur **+** l'icône située dans le coin supérieur droit de l'application, puis appuyez sur l'icône de numérisation et scannez le QR code.
- Vous pouvez également ouvrir l'application et appuyer sur le bouton «**+ Ajouter un appareil**», puis choisir votre appareil dans les icônes de l'image.
- Remplissez les champs requis, puis appuyez sur « Terminer ».
- Si vous avez ajouté l'appareil en choisissant l'icône de l'image, remplissez l'identifiant du Cloud manuellement ou scannez le QR code de l'identifiant du Cloud à l'aide du scanner QR code intégré à l'application, comme expliqué dans les étapes précédentes.
- L'appareil sera ajouté à l'application. Les images en direct peuvent être visualisées, enregistrées et diffusées à partir de votre téléphone portable.

# **IT Istruzioni per l'uso**

#### **DESCRIZIONE DELLE PARTI**

- 1. Luci LED a infrarossi
- **Obiettivo**
- 3. Sensore giorno/notte
- 4. Supporto di montaggio regolabile
- 5. Adattatore di alimentazione (telecamera)
- 6. Connettore di alimentazione telecamera
- 7. Connettore coassiale (telecamera)
- 8. Connettore di alimentazione del cavo di prolunga
- 9. Connettore video BNC del cavo di prolunga
- 10. Cavo di prolunga (18 m) 11. Connettore di alimentazione
- 12. Splitter di alimentazione
- 
- 13. Cavo connettore video BNC (registratore) 14. Adattatore di alimentazione (Registratore)
- 15. Mouse USB
- 16. Registratore
- 17. Schermo LCD
- 18. Ingresso BNC a 4 canali
- 19. Ingresso HDMI
- 20. Ingresso audio
- 21. Uscita audio
- 22. Ingresso VGA
- 23. Porta di rete
- 24. Porta USB
- 25. Ingresso adattatore di alimentazione

# **INSTALLAZIONE E USO**

# **Montaggio della telecamera**

Prima di montare la telecamera si consiglia di eseguire un test di connessione, seguire le istruzioni di configurazione, testare il dispositivo e procedere al montaggio.

- Stabilire la posizione adatta per montare la/e telecamera/e. Assicurarsi che non ci siano fili o tubi nelle vicinanze o all'interno delle pareti.
- Determinare e segnare la posizione dei 3 fori di fissaggio sul supporto di montaggio.
- Praticare 3 fori e inserire nei fori le 3 spine in dotazione.
- Posizionare il supporto di montaggio sui fori e fissarlo alla parete con le viti in dotazione.

# **Configurazione della telecamera e del registratore**

- 1. Collegare i connettori di alimentazione dei cavi di prolunga (12) ai 4 connettori di alimentazione dello splitter (11). **(B)**
- 2. Collegare i connettori video BNC (9) delle prolunghe ai connettori dei cavi coassiali delle telecamere (7). **(A)**

3. Collegare i connettori di alimentazione (8) dei cavi di prolunga ai connettori di alimentazione delle telecamere (6). **(A)**

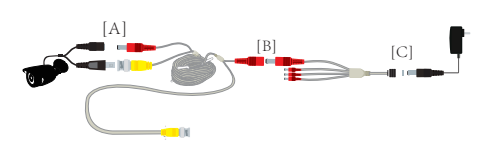

- 4. Collegare i connettori video BNC (13) dei cavi di prolunga alle porte di ingresso video (18) del registratore.
- 5. Collegare lo splitter di alimentazione (5) agli adattatori di alimentazione delle telecamere e inserire gli adattatori nelle prese di corrente. **(C)**
- 6. Se lo si desidera, è possibile collegare il registratore al monitor di un computer utilizzando un cavo HDMI o VGA.
- 7. Collegare il cavo di rete alla porta di rete (23) del registratore.
- 8. Collegare il mouse alla porta USB del registratore  $(24)$ .
- 9. Collegare l'adattatore dal registratore all'ingresso dell'adattatore (25) del registratorer e inserirlo in una presa di corrente.

# **Configurazione del sistema (avvio rapido)**

- Inserire il nome utente "**admin**" e creare una password, quindi cliccare su [OK].
- Cliccare su [NEXT] o, se lo si desidera, regolare la data, l'ora, la lingua, ecc. e cliccare su [NEXT].
- Il sistema si configurerà automaticamente. Se la connessione a Internet è riuscita, lo stato della rete visualizzerà "Rete efficiente". Cliccare su [OK].
- Il sistema è ora operativo.

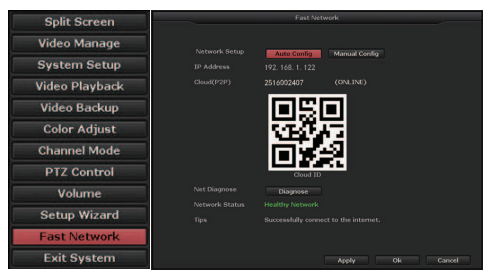

## **Registrazione** Per impostare un programma di registrazione -

**Registrazione programmata** - Il dispositivo registrerà solo durante gli orari programmati; per impostare un piano di registrazione:

- Cliccare con il tasto destro del mouse per aprire il menu principale, quindi selezionare - Impostazione sistema → Impostazione registrazione → Piano di registrazione → RESET→ Orario.
- Selezionare i giorni e gli orari desiderati per la registrazione cliccando con il tasto sinistro del mouse e trascinandolo sopra i blocchi di pianificazione sul monitor.
- Premere Applica  $\rightarrow$  OK.

**Registrazione degli allarmi** *–* (Non applicabile a questo modello)

**Registrazione del movimento** - Il dispositivo avvia la registrazione ogni volta che viene rilevato un movimento entro i periodi programmati.

- Cliccare con il tasto destro del mouse per aprire il menu principale e selezionare - Impostazione sistema → Impostazione registrazione → Piano di registrazione → RESET→ Movimento.
- Selezionare i giorni e gli orari desiderati per la registrazione cliccando con il tasto sinistro del mouse e trascinandolo sopra i blocchi di pianificazione sullo schermo del monitor.
- Premere Applica  $\rightarrow$  OK.

**Riproduzione** Per riprodurre una registrazione -

• Cliccare con il tasto destro del mouse per aprire il menu principale, quindi cliccare su →Riproduzione video → selezionare la data, il canale e la modalità di registrazione → cliccare su Cerca → A questo punto è possibile visualizzare il file di riproduzione.

# **Modifica della password**

- È possibile modificare le password cliccando con il tasto destro del mouse per aprire il menu principale, quindi cliccare su [System Setup] → [System Admin] →[User] Qui è possibile aggiungere e modificare utenti e password, quindi cliccare su [OK].
- La password può comprendere numeri, lettere, segni di punteggiatura, \*, #, e la lunghezza non può superare 12 caratteri.
- Se si dimentica la password, contattare il servizio clienti di Smartwares.

# **Ripristino delle impostazioni di fabbrica**

• Cliccare con il tasto sinistro del mouse sullo schermo per aprire il menu principale e cliccare su [System setup] → [System Admin] → [Factory Setting] → [Restore All]. Il sistema tornerà alle impostazioni di fabbrica predefinite.

# **Download e installazione dell'app**

**Nota:**: Per il sistema IOS, è necessaria la versione IOS 9.0 o superiore. Per Android, Android 4.4 o superiore.

- Andare su Apple Appstore o Google Playstore e scaricare l'applicazione SW360.
- L'applicazione si trova anche nel menu del monitor. • Cliccare con il tasto destro del mouse per aprire il
- menu principale, quindi cliccare su Impostazione guidata → Avanti → Avanti → Avanti.
- Verranno visualizzati 3 codici QR: per i dispositivi Android, scansionare il link Android Client, per i dispositivi IOS, scansionare il link IOS Client.

#### **Aggiunta del dispositivo all'app**

- Aprire l'app SW360 e creare un account o accedere a un account esistente.
- Per ottenere il codice QR di Cloud ID, cliccare con il tasto destro del mouse per aprire il menu principale, quindi cliccare su Impostazione guidata → OK → AVANTI.
- Per scansionare il codice QR di Cloud ID, premere **+** l'icona nell'angolo in alto a destra dell'app, quindi premere l'icona di scansione e scansionare il codice QR.
- In alternativa, è possibile aprire l'app e premere l'icona "**+ Aggiungi dispositivo**" e selezionare il dispositivo dalle icone dell'immagine.
- Compilare i campi richiesti e premere "Completa".
- Se il dispositivo è stato aggiunto selezionando l'icona dell'immagine, compilare manualmente l'ID Cloud o scansionare il codice QR dell'ID Cloud utilizzando lo scanner del codice QR in-app, come spiegato nei passaggi precedenti.
- Il dispositivo verrà aggiunto all'app. Le immagini live possono essere visualizzate, registrate e riprodotte sul telefono cellulare.

# **ES Manual de instrucciones**

# **DESCRIPCIÓN DE LAS PIEZAS**

- 1. Luces LED infrarrojas
- 2. Lente
- 3. Sensor de día/noche
- 4. Soporte de montaje ajustable
- 5. Adaptador de alimentación (cámara)
- 6. Conector de alimentación de cámara
- 7. Conector coaxial (cámara)
- 8. Cable alargador de conector de alimentación
- 9. Cable alargador de conector de vídeo BNC
- 10. Cable alargador (18 m)
- 11. Conector de alimentación
- 12. Distribuidor de corriente
- 13. Cable de conector de vídeo BNC (grabadora)
- 14. Adaptador de alimentación (grabadora)
- 15. Ratón USB
- 16. Grabadora
- 17. Pantalla LCD
- 18. Entrada BNC 4 canales
- 19. Entrada HDMI
- 20. Entrada de audio
- 21. Salida de audio
- 22. Entrada VGA
- 23. Puerto de red
- 24. Puerto USB
- 25. Entrada de adaptador de alimentación

# **INSTALACIÓN Y USO**

# **Montaje de la cámara**

Antes de montar la cámara se recomienda realizar una prueba de conexión, seguir las instrucciones de configuración, probar el dispositivo y luego proceder al montaje.

- Determine la ubicación adecuada para montar la(s) cámara(s). Asegúrese de que no haya cables o tuberías en las proximidades o dentro de las paredes.
- Determine y marque la posición de los 3 orificios de fijación en el soporte de montaje.
- Perfore 3 agujeros e inserte en ellos los 3 tapones suministrados.
- Coloque el soporte de montaje sobre los agujeros y use los tornillos suministrados para fijar el soporte de montaje a la pared.

#### **Configuración de cámara y grabadora**

- 1. Inserte los conectores de alimentación de los cables alargadores (12) en los 4 conectores de alimentación del distribuidor (11). **(B)**
- 2. Inserte los conectores de vídeo BNC (9) de los cables alargadores en los conectores de cable coaxial de las cámaras (7). **(A)**
- 3. Inserte los conectores de alimentación (8) de los cables alargadores en los conectores de alimentación de las cámaras (6). **(A)**

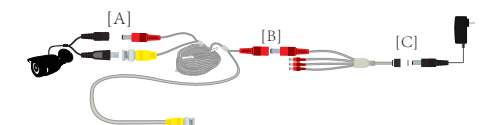

- Inserte los conectores de vídeo BNC (13) de los cables alargadores en los puertos de entrada de vídeo (18) en la grabadora.
- 5. Conecte el distribuidor de corriente (5) a los adaptadores de alimentación de las cámaras e introduzca los adaptadores en las tomas de corriente. **(C)**
- 6. Si lo desea puede conectar la grabadora a un monitor de ordenador con un cable HDMI o VGA.
- 7. Conecte su cable de red al puerto de red (23) en la grabadora.
- 8. Conecte el ratón al puerto USB de la grabadora (24).
- 9. Conecte el adaptador de la grabadora a la entrada del adaptador (25) en la grabadora y enchúfelo a una toma de corriente.

#### **Configuración del sistema (inicio rápido)**

- Introduzca el nombre de usuario "**admin**", cree una contraseña y haga clic en [OK].
- Haga clic en [NEXT] o, si lo desea, ajuste la fecha, hora e idioma, etc. y después, haga clic en [NEXT].
- El sistema se configurará automáticamente. Si la conexión a Internet es correcta, el estado de la red se indicará como óptimo ("Healthy Network"). Haga clic en [OK].
- El sistema ya está operativo.

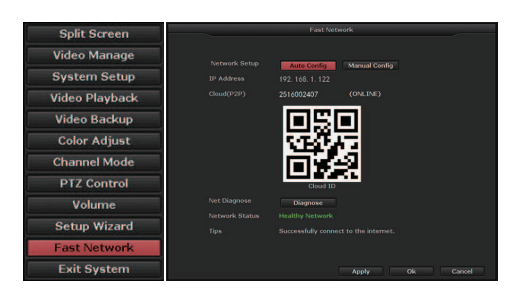

**Grabación** Cómo configurar un programa de grabación -

**Grabación programada** - El dispositivo grabará solo durante las horas programadas. Para establecer un programa de grabación:

- Haga clic con el botón derecho del ratón para abrir el menú principal y, a continuación, elija System Setup → Record Setup → Recording Plan → RESET→ Time.
- Seleccione los días y horas deseados para la grabación haciendo clic con el botón izquierdo y arrastrando el ratón sobre los bloques de programación en el monitor.
- Pulse Apply  $\rightarrow$  OK.

**Grabación de alarmas** *–* (No aplicable a este modelo)

**Grabación de movimiento** – El dispositivo comenzará a grabar cada vez que se detecte movimiento en los periodos programados.

- Haga clic con el botón derecho del ratón para abrir el menú principal y, a continuación, elija System Setup → Record Setup → Recording Plan → RESET→ Motion.
- Seleccione los días y horas deseados para la grabación haciendo clic con el botón izquierdo y arrastrando el ratón sobre los bloques de programación en la pantalla del monitor.
- Pulse Apply  $\rightarrow$  OK.

**Reproducción -** Cómo reproducir una grabación -

• Haga clic con el botón derecho del ratón para abrir el menú principal y, a continuación, haga clic en Video Playback y elija la fecha, el canal y el modo de grabación y, por último, haga clic en Search. El archivo de reproducción podrá visualizarse ahora.

#### **Modificación de la contraseña**

- La contraseña puede cambiarse haciendo clic con el botón derecho del ratón para abrir el menú principal y, a continuación, haciendo clic en [System Setup] → [System Admin] →[User]. Aquí puede añadir y editar usuarios y contraseñas y después, hacer clic en [OK].
- La contraseña puede incluir números, caracteres y puntos, \*, #, y su longitud no puede superar los 12 caracteres.
- Si ha olvidado su contraseña, póngase en contacto con el servicio de atención al cliente de Smartwares.

## **Restablecimiento de los valores de fábrica**

• Haga clic con el botón izquierdo del ratón en la pantalla para abrir el menú principal y, a continuación, haga clic en [System setup] → [System Admin] → [Factory Setting] → [Restore All]. El sistema recuperará los valores predeterminados de fábrica.

#### **Descarga e instalación de la aplicación**

**Nota**: en el caso del sistema IOS, se requiere la versión IOS 9.0 o superior. Para Android, se debe contar con Android 4.4 o superior.

• Vaya a Apple App Store o Google Playstore y descargue la aplicación SW360.

La aplicación también está disponible en el menú de su monitor.

- Haga clic con el botón derecho del ratón para abrir el menú principal y, a continuación, haga clic en Setup wizard → Next → Next → Next.
- Se mostrarán 3 códigos QR. En dispositivos Android, escanee el enlace del Cliente Android. En dispositivos IOS, escanee el enlace del Cliente IOS.

#### **Cómo añadir el dispositivo a la aplicación**

- Abra la aplicación SW360 y cree una cuenta o inicie sesión en una cuenta existente.
- Obtenga el código QR de ID de la nube haciendo clic con el botón derecho del ratón para abrir el menú principal y, a continuación, haga clic en Setup Wizard  $\rightarrow$  OK  $\rightarrow$  NEXT.
- Para escanear el código QR de ID de la nube, pulse el icono **+** situado en la esquina superior derecha de la aplicación, y luego el icono de escaneo y escanee el código QR.
- También puede abrir la aplicación, pulsar el icono "**+ Add Device**" y luego elegir su dispositivo entre los iconos de imagen.
- Rellene los campos obligatorios y pulse "Complete".
- Si ha añadido el dispositivo eligiendo el icono de imagen, rellene el ID de la nube manualmente o escanee el código QR de ID de la nube utilizando el
- escáner de códigos QR de la aplicación, como se explica en los pasos anteriores. • El dispositivo se añadirá a la aplicación. Las
- imágenes en directo se podrán ver, grabar y reproducir en su teléfono móvil.

# **PL Instrukcje użytkowania**

# **OPIS CZĘŚCI**

- 1. Diody LED na podczerwień
- 2. Obiektyw
- 3. Czujnik dzień/noc
- 4. Regulowany wspornik montażowy 5. Zasilacz (kamera)
- 6. Złącze zasilacza kamery
- 7. Złącze koncentryczne (kamera)
- 8. Przedłużacz złącza zasilania
- 9. Przedłużacz złącza wideo BNC
- 10. Przedłużacz (18m)
- 11. Złącze zasilania
- 12. Rozdzielacz zasilania
- 13. Przewód złącza wideo BNC (rejestrator)
- 14. Adapter zasilania (rejestrator)
- 15. Port USB dla myszki
- 16. Rejestrator
- 17. Ekran LCD
- 18. 4-kanałowe wejście BNC
- 19. Wejście HDMI
- 20. Wejście audio
- 21. Wyjście audio
- 22. Wejście VGA
- 23. Port kabla sieciowego
- 24. Port USB
- 25. Wejście adaptera zasilania

# **INSTALACJA I UŻYTKOWANIE**

#### **Montaż kamer(y)**

Przed przystąpieniem do montażu kamer(y) zaleca się przeprowadzenie testu połączenia. Należy postępować zgodnie z instrukcją konfiguracji, przetestować urządzenie, a następnie przystąpić do montażu.

- Wyznacz odpowiednie miejsce do montażu kamer(y). Upewnij się, że w pobliżu wybranego miejsca ani w ścianach nie biegną przewody zasilania ani rury.
- Ustal i zaznacz miejsce 3 otworów montażowych na wsporniku montażowym.
- Nawierć 3 otwory i włóż do nich 3 dołączone w zestawie wkładki do kołków.
- Umieść wspornik montażowy nad otworami i użyj kołków z zestawu, aby przymocować wspornik montażowy do ściany.

# **Konfiguracja kamery i rejestratora**

- 1. Podłącz złącza zasilania na przedłużaczach (12) do 4 złącz zasilania na rozgałęziaczu (11). **(B)**
- 2. Podłącz złącza wizyjne BNC (9) na przedłużaczach do złączy wideo w kamerach (7). **(A)**
- 3. Podłącz złącza zasilania (8) na przedłużaczach do złączy zasilania w kamerach (6). **(A)**

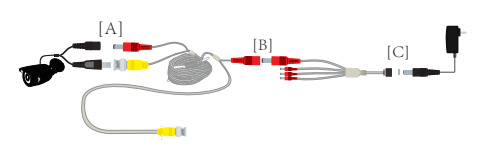

- 4. Podłącz złącza wideo BNC (13) na przedłużaczach do portów wejścia wizyjnych (18) w rejestratorze.
- 5. Podłącz rozgałęziacze zasilania (5) do adapterów zasilania kamer i podłącz adaptery do gniazdek elektrycznych. **(C)**
- 6. W razie potrzeby można podłączyć rejestrator do monitora komputerowego za pomocą kabla HDMI lub VGA.
- 7. Podłącz kabel sieciowy do portu sieciowego (23) w rejestratorze.
- 8. Podłącz mysz do portu USB w rejestratorze (24).
- 9. Podłącz adapter z rejestratora do wejścia adaptera (25) w rejestratorze i podłącz go do gniazdka.

#### **Konfiguracja systemu (Szybki start)**

- Wprowadź nazwę użytkownika "**admin**", a następnie utwórz hasło i kliknij [OK].
- Kliknij [ NEXT] lub, jeśli jest to pożądane, dostosuj datę, godzinę i język itp., a następnie kliknij [NEXT].
- System skonfiguruje się automatycznie. Po nawiązaniu połączenia z Internetem, status połączenia sieciowego wyświetli "Healthy Network". Kliknij [OK].
- System jest teraz gotowy do pracy.

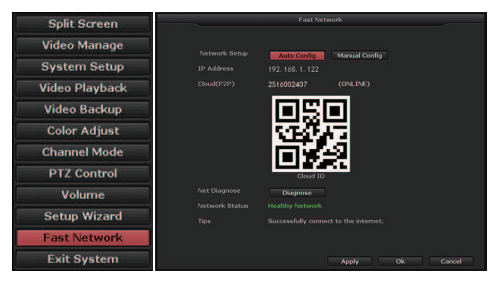

**Nagrywanie** Konfigurowanie harmonogramu nagrywania

# **Nagrywanie w zaplanowanym momencie/okresie czasu** - Urządzenie będzie nagrywać tylko w zaplanowanych godzinach, aby ustawić harmonogram

- Kliknij prawym przyciskiem myszy, aby otworzyć menu główne, a następnie wybieraj kolejno — System Setup  $\rightarrow$  Record Setup  $\rightarrow$  Recording Plan → RESET→ Time.
- Wybierz żądane dni i godziny nagrywania, klikając lewym przyciskiem myszy i zaznaczając właściwy zblokowany harmonogram, przeciągając myszką na monitorze.
- Naciśnij Apply → OK.

nagrywania -:

**Nagrywanie w trybie alarmowym** *–* (niedostępne w tym modelu)

**Nagrywanie ruchu** - W ustawionych z góry okresach urządzenie rozpoczyna nagrywanie, gdy tylko wykryje ruch.

• Kliknij prawym przyciskiem myszy, aby otworzyć menu główne, a następnie wybieraj kolejno – System Setup → Record Setup → Recording Plan → RESET→ Motion.

- Wybierz żądane dni i godziny nagrywania, klikając lewym przyciskiem myszy i zaznaczając właściwy zblokowany harmonogram, przeciągając myszką na monitorze.
- Naciśnij Apply → OK.

# **Odtwarzanie -.** Aby odtworzyć nagranie -

• Kliknij prawym przyciskiem myszy, aby otworzyć menu główne, a następnie kliknij →Video Playback → wybierz datę, kanał i tryb nagrywania → kliknij Search → Teraz można obejrzeć odtwarzany plik.

# **Edytowanie hasła**

- Zmiana hasła jest możliwa po kliknięciu prawym przyciskiem myszy, aby otworzyć menu główne, następnie należy kliknąć [System Setup] → [System Admin] →[User]. Teraz można dodawać i edytować użytkowników i hasła; następnie należy kliknąć [OK].
- Hasło musi składać się z cyfr, znaków i kropek, \*, # i nie może być dłuższe niż 12 znaków.
- Jeśli nie pamiętasz swojego hasła, skontaktuj się z działem obsługi klienta Smartwares.

## **Przywracanie domyślnych ustawień**

• Kliknij lewym przyciskiem myszy ekran, aby otworzyć menu główne, a następnie klikaj kolejno [System Setup] → [System Admin] → [Factory Setting] → [Restore All]. System powróci do ustawień domyślnych

# **Pobieranie i instalacja aplikacji**

**Uwaga**: W przypadku systemu IOS wymagana jest wersja IOS 9.0 lub wyższa. W przypadku systemu Android - Android 4.4 lub wyższa.

- Przejdź do Apple Appstore lub Google Playstore i pobierz aplikację SW360 App.
- Aplikację można również znaleźć w menu na monitorze. • Kliknij prawym przyciskiem myszy, aby otworzyć
- główne menu, a następnie klikaj kolejno Setup wizard  $\rightarrow$  Next  $\rightarrow$  Next.
- Pojawią się 3 kody QR; dla urządzeń z systemem Android — należy zeskanować link Android Client, a dla urządzeń z systemem IOS — link IOS Client.

#### **Dodawanie urządzenia do aplikacji.**

- Otwórz aplikację SW360 i utwórz konto lub zaloguj się na istniejące konto.
- Pobierz kod QR Cloud ID, klikając prawym przyciskiem myszy, aby otworzyć menu główne następnie klikaj kolejno Setup Wizard → OK → NEXT.
- Aby zeskanować kod QR identyfikatora chmury, naciśnij **+** ikonę w prawym górnym rogu w aplikacji, następnie naciśnij ikonę skanowania i zeskanuj kod QR.
- Alternatywnie, możesz otworzyć aplikację i nacisnąć ikonę "**[+ Add Device]**", a następnie wybierz swoje urządzenie z ikon obrazkowych.
- Wypełnij wymagane pola, a następnie naciśnij "Zakończ".
- Jeśli dodałeś urządzenie, wybierając ikonę obrazu, wypełnij identyfikator chmury ręcznie lub zeskanuj kod QR identyfikatora chmury za pomocą skanera kodów QR w aplikacji, jak wyjaśniono w poprzednich krokach.
- Urządzenie zostanie dodane do aplikacji. Obrazy na żywo można oglądać, nagrywać i odtwarzać w telefonie komórkowym.

# **SV Instruktionshandbok**

# **RESERVDELSBESKRIVNING**

- 1. Infraröda LED-lampor
- 2. Lins
- 3. Dag/natt-sensor
- 4. Justerbart monteringsfäste
- 5. Strömadapter (kamera)
- 6. Strömkontakt till kamera
- 7. Koaxialkontakt (kamera)
- 8. Förlängningskabel strömkontakt
- 9. Förlängningskabel BNC-videokontakt
- 10. Förlängningskabel (18 m)
- 11. Strömkontakt
- 12. Strömsplittrare
- 13. Kabel för BNC-videoanslutning (inspelare)
- 14. Strömadapter (inspelare)
- 15. USB-mus
- 16. Inspelare
- 17. LCD-skärm
- 18. 4-kanals BNC-ingång
- 19. HDMI-ingång
- 20. Liudingång
- 21. Ljudutgång
- 22. VGA-ingång
- 23. Nätverksport
- 24. USB-port
- 25. Strömadapter-ingång

## **INSTALLATION OCH ANVÄNDNING**

## **Montering av kameran**

Innan du monterar kameran rekommenderar vi att du utför ett anslutningstest. Följ installationsanvisningarna, testa enheten och fortsätt sedan till monteringen.

- Bestäm lämplig plats där du vill montera kameran/ kamerorna. Se till att det inte finns några ledningar eller rör i närheten eller innanför väggarna.
- Bestäm och markera platsen för monteringsfästets 3 fästhål.
- Borra 3 hål och sätt in de 3 medföljande pluggarna i hålen.
- Placera monteringsfästet över hålen och använd de medföljande skruvarna för att sätta fast monteringsfästet på väggen.

#### **Inställning av kamera och inspelare**

- 1. Anslut strömkontakterna på förlängningskablarna (12) till de 4 strömkontakterna på splittern(11). **(B)**
- 2. Anslut BNC-videokontakterna (9) på förlängningskablarna till koaxialkabelkontakterna på kamerorna (7). **(A)**
- 3. Anslut strömkontakterna (8) på förlängningskablarna till strömkontakterna på kamerorna (6). **(A)**

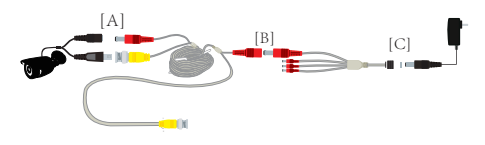

- 4. Anslut BNC-videokontakterna (13) på förlängningskablarna till videoingångsportarna (18) på inspelaren.
- 5. Anslut strömsplittraren (5) till kamerornas strömadaptrar för kamerorna och anslut adaptrarna till eluttagen. **(C)**
- 6. Om du vill kan du ansluta inspelaren till en datorskärm med en HDMI- eller VGA-kabel.
- 7. Anslut din nätverkskabel till nätverksporten (23) på inspelaren.
- 8. Anslut musen till USB-porten på inspelaren (24).
- 9. Anslut adaptern från inspelaren till adapteringången (25) på inspelaren och anslut den till ett uttag.

#### **Systemkonfiguration (snabbstart)**

- Ange användarnamnet "**admin**" och skapa ett lösenord och klicka sedan på [OK].
- Klicka på [NEXT] (nästa) eller justera datum, tid och språk etc. vid behov. Klicka sedan på [NEXT].
- Systemet konfigureras automatiskt. Om din internetanslutning lyckas kommer nätverksstatus att visa "Healthy Network" (Hälsosamt nätverk). Klicka på [OK].
- Systemet är nu i drift.

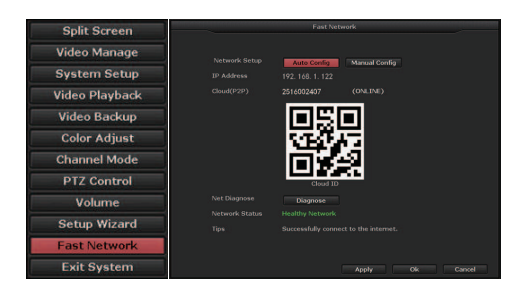

**Spela in** För att ställa in ett inspelningsschema –

**Schemalagd inspelning** – Enheten kommer endast att spela in under de schemalagda tiderna. För att ställa in ett schema för inspelning:

- Högerklicka på musen för att öppna huvudmenyn och välj sedan – System Setup → Record Setup → Recording Plan → RESET→ Time (Systeminställning → Inspelningsinställningar → Inspelningsplan → ÅTERSTÄLL→ Tid).
- Välj önskade dagar och tider för inspelningen genom att vänsterklicka och dra musen över schemablocken som finns på bildskärmen.
- Tryck på Apply  $\rightarrow$  OK (Använd  $\rightarrow$  OK).

**Larminspelning** *–* (Gäller inte med denna modell)

**Rörelseinspelning** – Enheten startar inspelningen när rörelse detekteras inom de schemalagda perioderna.

- Högerklicka på musen för att öppna huvudmenyn och välj sedan – System Setup → Record Setup → Recording Plan → RESET→ Motion (Systeminställningar → Inspelningsinställningar → Inspelningsplan → ÅTERSTÄLL→ Rörelse).
- Välj önskade dagar och tider för inspelning genom att vänsterklicka och dra musen över schemablocken på bildskärmen.
- Tryck på Apply → OK (Använd → OK).

**Uppspelning –** För att spela upp en inspelning –

• Högerklicka på musen för att öppna huvudmenyn och klicka sedan på → Video Playback → (Videouppspelning), välj datum, kanal och inspelningsläge och → klicka på Search (Sök) → Uppspelningsfilen kan nu visas.

#### **Redigera ditt lösenord**

- Du kan ändra lösenord genom att högerklicka på musen för att öppna huvudmenyn och klicka sedan på [System Setup] → [System Admin] → [User] (Systeminställning → Systemadministratör → Användare). Här kan du lägga till och redigera användare och lösenord genom att klicka på [OK].
- Ditt lösenord kan bestå av siffror, tecken och punkter, \*, # och längden får inte överstiga 12 tecken.
- Kontakta Smartwares kundtjänst om du har glömt ditt lösenord.

#### **Återställ till fabriksinställningar**

• Vänsterklicka på skärmen för att öppna huvudmenyn och klicka sedan på [System setup] → [System Admin] → [Factory Setting] → [Restore All] (Systeminställningar → Systemadministratör → Fabriksinställningar → Återställ alla). Systemet återgår till fabriksinställningarna.

# **Nedladdning och installation av app**

**Obs!**För iOS-system kräver det iOS 9.0 version eller senare. För Android, Android 4.4 eller senare.

- Gå till Apple App Store eller Google Play Store och ladda ned appen SW360.
- Du hittar även appen i menyn på din bildskärm.
- Högerklicka på musen för att öppna huvudmenyn och klicka sedan på Setup wizard → Next → Next → Next (Installationsguiden → Nästa → Nästa → Nästa).
- 3 QR-koder visas. För Android-enheter skannar du Android-klientlänken och för iOS-enheter skannar du iOS-klientlänken.

# **Lägga till enheten i appen**

- Öppna SW360-appen och skapa ett konto eller logga in på ett befintligt konto.
- Hämta QR-koden för moln-ID genom att högerklicka på musen för att öppna huvudmenyn och klicka sedan på Setup Wizard → OK → NEXT  $(Instantationsguiden \rightarrow OK \rightarrow NÄSTA).$
- För att skanna QR-koden för moln-ID trycker du på **+** ikonen längst upp i högra hörnet i appen och trycker sedan på skanningsikonen och skannar QRkoden.
- Alternativt kan du öppna appen och trycka på ikonen "**+ Add Device (lägg till enhet)**" och sedan välja din enhet från bildikonerna.
- Fyll i de obligatoriska fälten och tryck sedan på "Complete" (Slutför).
- Om du har lagt till enheten genom att välja bildikonen, fyll i moln-ID manuellt eller skanna QRkoden för moln-ID med QR-kodläsaren i appen enligt föregående steg.
- Enheten läggs till i appen. Du kan titta på, spela in och spela upp livebilder på din mobiltelefon.